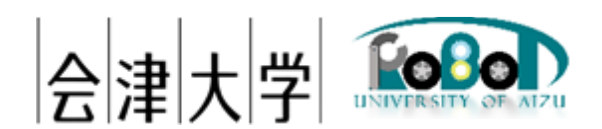

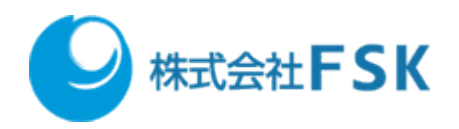

Ver1.0.0

発行日 2024 年 03 月 31 日 公立大学法人会津大学 株式会社 FSK

# 1 目次

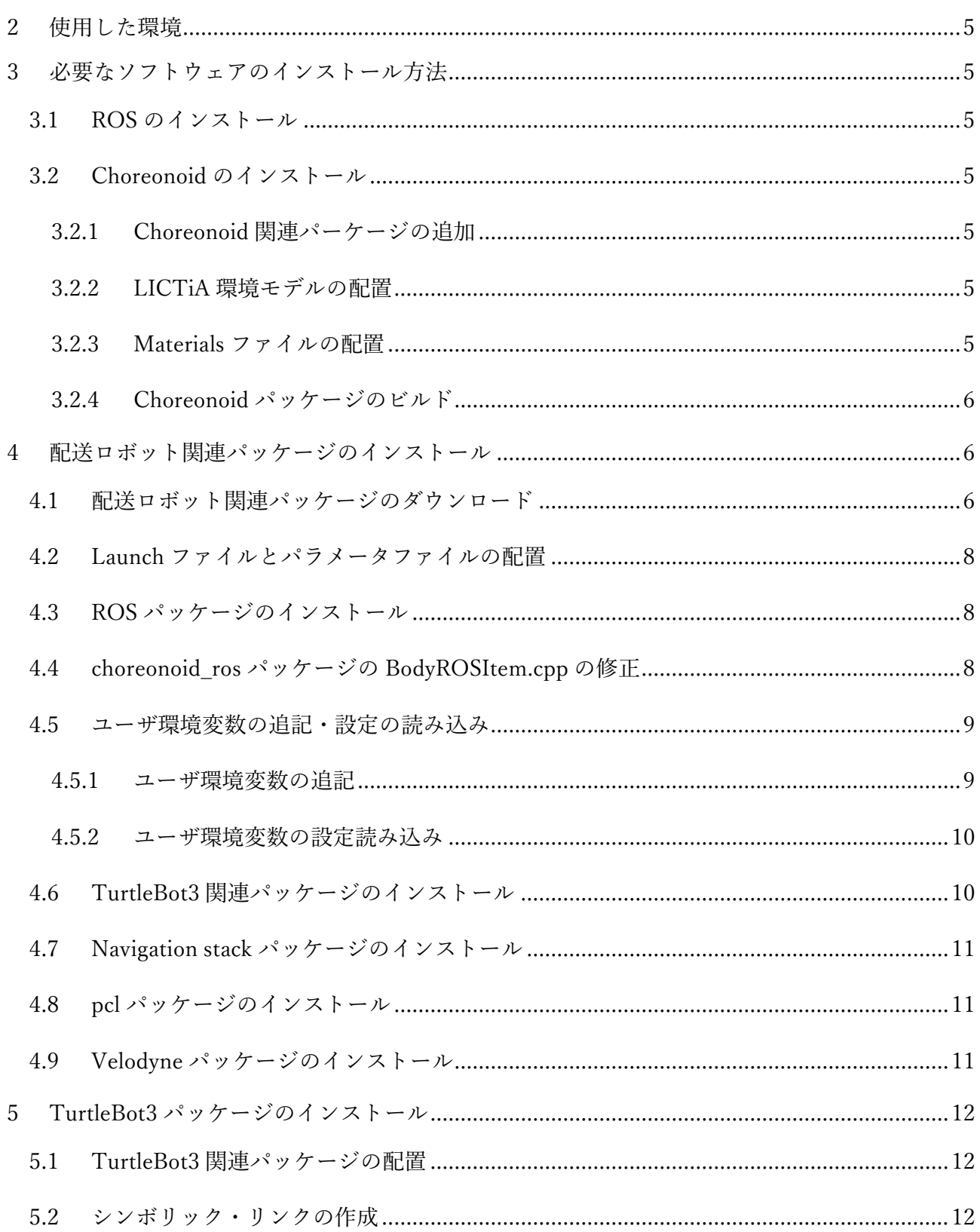

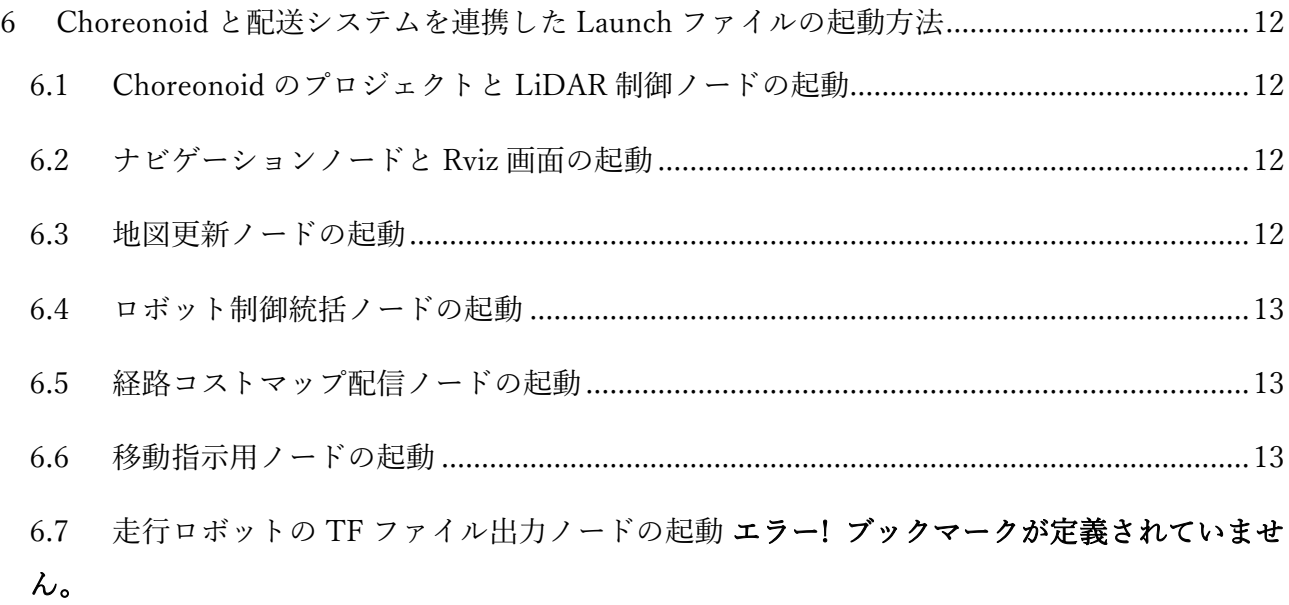

# <span id="page-4-0"></span>2 使用した環境

OS:Ubuntu 20.04 LTS メモリ:12GB ROS: Noetic Ninjemys Choreonoid:1.8(2022/10/11 以前のリビジョンを使用)

# <span id="page-4-1"></span>3 必要なソフトウェアのインストール方法

#### <span id="page-4-2"></span>3.1 ROS のインストール

Choreonoid の公式サイトに掲載されている以下のページを参照ください。 [https://choreonoid.org/ja/documents/latest/ros/install-ros.html#](https://choreonoid.org/ja/documents/latest/ros/install-ros.html)

#### <span id="page-4-3"></span>3.2 Choreonoid のインストール

#### <span id="page-4-4"></span>3.2.1 Choreonoid 関連パーケージの追加

Choreonoid の公式サイトに掲載されている以下のページを参照ください。

※ ビルドは 2.2.2~2.2.3 を実行後行ってください。

<https://choreonoid.org/ja/documents/latest/ros/build-choreonoid.html>

#### <span id="page-4-5"></span>3.2.2 LICTiA 環境モデルの配置

ダウンロードした"LICTiA.zip"を解凍し、"~/catkin\_ws/src/choreonoid/ext"直下に配置します。

#### <span id="page-4-6"></span>3.2.3 Materials ファイルの配置

\$ cd ~/catkin\_ws/src/choreonoid/share/default

\$ cp -p materials.yaml materials.yaml.bkyyyyMMdd\$ mv materials.yaml ~/Downloads/choreonoid/share/default/materials.yaml ./

<span id="page-5-0"></span>3.2.4 Choreonoid パッケージのビルド

\$ cd ~/catkin\_ws/src

\$ catkin build

### <span id="page-5-1"></span>4 配送ロボット関連パッケージのインストール

- <span id="page-5-2"></span>4.1 配送ロボット関連パッケージのダウンロード
- \$ cd ~/catkin\_ws/src
- \$ git clone<https://github.com/jadsys/DeliveryRobotNode2.git>
- \$ cd ~/catkin\_ws/src/DeliveryRobotNode2/devel/delivery\_robot
- \$ mv include ~/catkin\_ws/src/DeliveryRobotNode2/src/delivery\_robot
- \$ cd ~/catkin\_ws/src/DeliveryRobotNode2/src
- \$ mv delivery\_robot ~/catkin\_ws/src
- \$ mv map\_controller ~/catkin\_ws/src
- \$ mv multi\_robot\_layer ~/catkin\_ws/src
- \$ cd ~/catkin\_ws/src/delivery\_robot
- \$ gedit CMakeLists.txt
- 【修正内容】

147 行目のコメントアウトを削除し、150 行目をコメントアウトします。

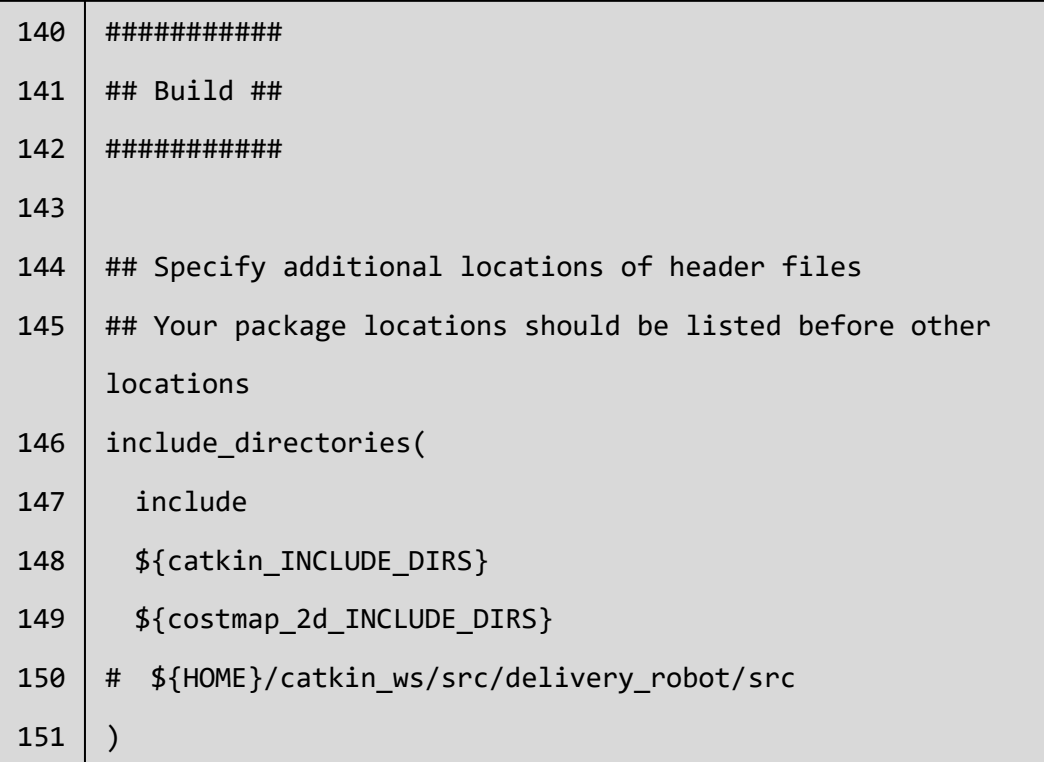

\$ cd ~/catkin\_ws/src/multi\_robot\_layer/param

\$ cp -p multi\_robot\_layer\_params\_waffle\_pi.yaml tb3\_0\_multi\_robot\_layer\_params.yaml

\$ gedit tb3\_0\_multi\_robot\_layer\_params.yaml

【修正内容】

"turtlebot\_01"から"tb3\_01"に修正します。

1 entity\_id: **tb3\_01**

#### <span id="page-7-0"></span>4.2 Launch ファイルとパラメータファイルの配置

以下のファイルをコピーします。

【対象ファイル】

- edge\_node\_beta.cpp
- delivery\_manager\_tb3\_0\_lictia.launch
- delivery\_robot\_node\_tb3\_01\_lictia.yaml
- map organizer tb3 0.launch
- map\_organizer\_node\_tb3\_01.yaml
- \$ cd ~/catkin\_ws/src/delivery\_robot/src
- \$ cp -p edge\_node\_beta.cpp edge\_node\_beta.cpp.bakyyyyMMdd
- \$ mv ~/Downloads/delivery\_robot/src/edge\_node\_beta.cpp ./
- \$ cd ~/catkin\_ws/src/delivery\_robot/launch
- \$ mv ~/Downloads/delivery\_robot/launch/delivery\_manager\_tb3\_0\_lictia.launch ./
- \$ cd ~/catkin\_ws/src/delivery\_robot/param
- \$ mv ~/Downloads/delivery\_robot/param/delivery\_robot\_node\_tb3\_01\_lictia.yaml ./
- \$ cd ~/catkin\_ws/src/map\_controller/launch
- \$ mv ~/Downloads/map\_controller/launch/map\_organizer\_tb3\_0.launch ./
- \$ cd ~/catkin\_ws/src/map\_controller/param
- \$ mv ~/Downloads/map\_controller/param/map\_organizer\_node\_tb3\_01.yaml ./
- ※ 対象ファイルの配置場所によりファイルパスは変更してください。ここでは、"~/Downloads" に配置しています。

#### <span id="page-7-1"></span>4.3 ROS パッケージのインストール

\$ sudo apt install ros-noetic-rqt\*

#### <span id="page-7-2"></span>4.4 choreonoid ros パッケージの BodyROSItem.cpp の修正

名前空間を指定しノードを起動するため、BodyROSItem.cpp の"updateRangeSensor"関数の frame\_id を修正します。

- \$ cd ~/catkin\_ws/src/choreonoid\_ros/src/plugin
- \$ cp -p BodyROSItem.cpp BodyROSItem.cpp.bakyyyyMMdd
- \$ gedit BodyROSItem.cpp

【修正内容】

```
"sensor->name()"から"simulationBody->name() + "/" + sensor->name()"に修正します。
```

```
void BodyROSItem::updateRangeSensor
(const RangeSensorPtr& sensor, const ros::Publisher& 
publisher)
{
    if(!sensor->on()){
        return;
    }
    sensor_msgs::LaserScan range;
    range.header.stamp.fromSec(io->currentTime());
    range.header.frame_id = simulationBody->name() + "/" + 
sensor->name();
    range.range_max = sensor->maxDistance();
```
## <span id="page-8-0"></span>4.5 ユーザ環境変数の追記・設定の読み込み

<span id="page-8-1"></span>4.5.1 ユーザ環境変数の追記

\$ gedit ~/.bashrc

【追記内容】

```
# Set ROS noetic
source /opt/ros/noetic/setup.bash
source ~/catkin ws/devel/setup.bash
# Set ROS Network
export ROS_HOSTNAME=localhost
export ROS_MASTER_URI=http://${ROS_HOSTNAME}:11311
export PATH=${PATH}:/opt/ros/noetic/bin
```

```
export TURTLEBOT3 MODEL=waffle pi
```
#### <span id="page-9-0"></span>4.5.2 ユーザ環境変数の設定読み込み

\$ source ~/.bashrc

#### <span id="page-9-1"></span>4.6 TurtleBot3 関連パッケージのインストール

TurtleBot3 関連のパッケージをインストールします。

\$ sudo apt install ros-noetic-joy ros-noetic-teleop-twist-joy ros-noeticteleop-twist-keyboard ros-noetic-laser-proc ros-noetic-rgbd-launch ros-noeticdepthimage-to-laserscan ros-noetic-rosserial-arduino ros-noetic-rosserialpython ros-noetic-rosserial-server ros-noetic-rosserial-client ros-noeticrosserial-msgs ros-noetic-amcl ros-noetic-map-server ros-noetic-move-base rosnoetic-urdf ros-noetic-xacro ros-noetic-compressed-image-transport ros-noeticrqt-image-view ros-noetic-gmapping ros-noetic-navigation ros-noeticinteractive-markers

\$ cd ~/catkin\_ws/src

\$ git clone -b noetic-devel [https://github.com/ROBOTIS-GIT/turtlebot3\\_msgs.git](https://github.com/ROBOTIS-GIT/turtlebot3_msgs.git)

\$ git clone -b noetic-devel <https://github.com/ROBOTIS-GIT/turtlebot3.git>

\$ git clone -b noetic-devel [https://github.com/ROBOTIS-](https://github.com/ROBOTIS-GIT/turtlebot3_simulations.git)[GIT/turtlebot3\\_simulations.git](https://github.com/ROBOTIS-GIT/turtlebot3_simulations.git)

 $$ cd ~ \sim /catkin$  ws

\$ catkin build

#### <span id="page-10-0"></span>4.7 Navigation stack パッケージのインストール

既存のパッケージを削除し、Navigation stack のソースをビルドします。

- \$ sudo apt remove ros-noetic-navigation
- \$ sudo apt remove ros-noetic-move-base
- \$ sudo apt remove ros-noetic-amcl
- \$ sudo apt autoremove
- \$ sudo apt install libbullet-dev
- \$ sudo apt install libsdl-image1.2-dev
- \$ sudo apt install libsdl-dev
- \$ sudo apt install -y ros-noetic-gmapping
- \$ sudo apt install -y ros-noetic-turtlebot3-msgs
- \$ sudo apt install ros-noetic-tf2-sensor-msgs
- \$ sudo apt install ros-noetic-amcl ros-noetic-move-base ros-noetic-navigation

\$ cd ~/catkin\_ws/src/

- \$ git clone -b noetic-devel<https://github.com/ros-planning/navigation.git>
- \$ git clone [https://github.com/ros-planning/navigation\\_msgs.git](https://github.com/ros-planning/navigation_msgs.git)
- \$ cd ~/catkin\_ws/src/DeliveryRobotNode2/src/navigation/costmap\_2d/include/costmap\_2d/
- \$ mv costmap\_2d.h ~/catkin\_ws/src/navigation/costmap\_2d/include/costmap\_2d/
- \$ cd ~/catkin\_ws
- \$ catkin build

#### <span id="page-10-1"></span>4.8 pcl パッケージのインストール

点群データ処理用ライブラリ (Point Cloud Library) パッケージをインストールします。

\$ sudo apt install pcl-tools

#### <span id="page-10-2"></span>4.9 Velodyne パッケージのインストール

既存の Velodyne パッケージを削除し、Velodyne パッケージをインストールします。

#### \$ sudo apt install ros-noetic-velodyne

\$ cd ~/catkin\_ws/src

\$ git clone<https://github.com/ros-drivers/velodyne.git>

\$ cd ~/catkin\_ws

\$ catkin build

# <span id="page-11-0"></span>5 TurtleBot3 パッケージのインストール

#### <span id="page-11-1"></span>5.1 TurtleBot3 関連パッケージの配置

"cnoid turtlebot pkgs.zip"を解凍し、"~/catkin\_ws/src"直下に配置します。

#### <span id="page-11-2"></span>5.2 シンボリック・リンクの作成

TurtleBot3 モデルの読み込みに必要なシンボリック・リンクを作成します。

\$ cd ~/catkin\_ws/src/cnoid\_turtlebot\_pkgs/cnoid\_turtlebot\_bringup/model/resource

\$ ln -s ~/catkin\_ws/src/turtlebot3/turtlebot3\_description/ turtlebot3\_description

# <span id="page-11-3"></span>6 Choreonoid と配送システムを連携した Launch ファイル の起動方法

<span id="page-11-4"></span>6.1 Choreonoid のプロジェクトと LiDAR 制御ノードを起動

\$ roslaunch cnoid\_turtlebot\_navigation cnoid\_turtlebot\_lictia.launch

#### <span id="page-11-5"></span>6.2 ナビゲーションノードと Rviz 画面を起動

\$ ROS NAMESPACE=tb3 01 roslaunch cnoid turtlebot navigation tb3 0 navigation lictia.launch

#### <span id="page-11-6"></span>6.3 地図更新ノードを起動

\$ roslaunch map\_controller map\_organizer\_tb3\_0.launch

#### <span id="page-12-0"></span>6.4 ロボット制御統括ノードを起動

\$ roslaunch delivery\_robot delivery\_manager\_tb3\_0\_lictia.launch

### <span id="page-12-1"></span>6.5 経路コストマップ配信ノードを起動

\$ ROS\_NAMESPACE=tb3\_01 roslaunch cnoid\_turtlebot\_navigation map\_server\_costmap\_lictia.launch

#### <span id="page-12-2"></span>6.6 移動指示用ノードを起動

\$ rosrun delivery\_robot edge\_node\_beta tb3\_01 tb3 151

# 7 著作権

本文書の著作権は公立大学法人会津大学に帰属します。 この文書のライセンスは以下のとおりです。

[クリエイティブ・コモンズ表示2.1日本](https://creativecommons.org/licenses/by/2.1/jp/) [Creative Commons](https://creativecommons.org/licenses/by/2.1/jp/) — 表示 2.1 日本 — CC BY 2.1 JP

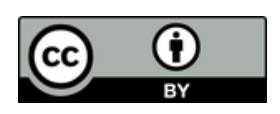